- 1. Start at http://ferndalepubliclibrary.org
- 2. Click on the "Search Catalog" link
- 3. Click "Login" at the top of the screen

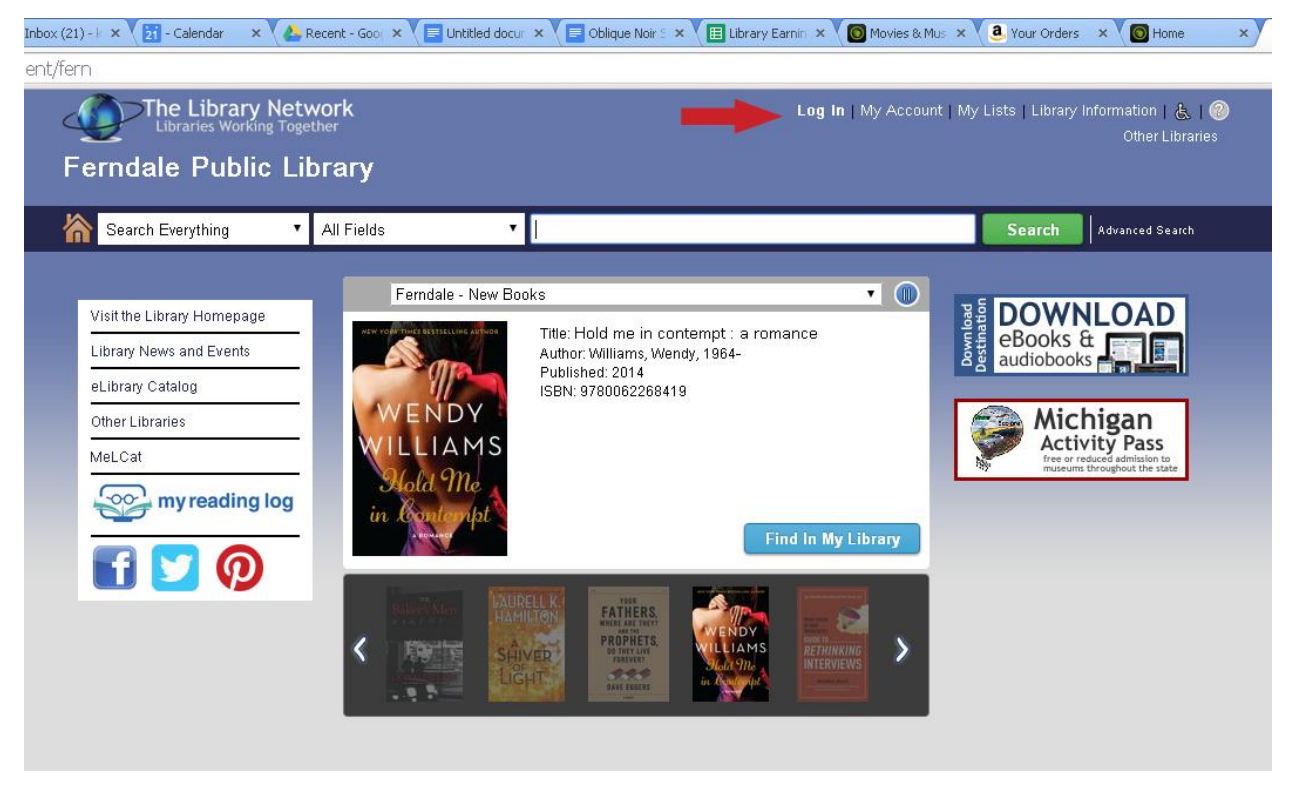

4. Login with your library card number (the long number beginning with "2" on the back of your card and your PIN. Didn't set a PIN? It is likely 1234.

5. If you leave the options set at "Search Everything" and "All Fields," you'll get lots of results to choose from. Know exactly what you want? Narrow it down by title, author, type of item or whether it's available at FPL

## 6. Fill in your search term and click "Search"

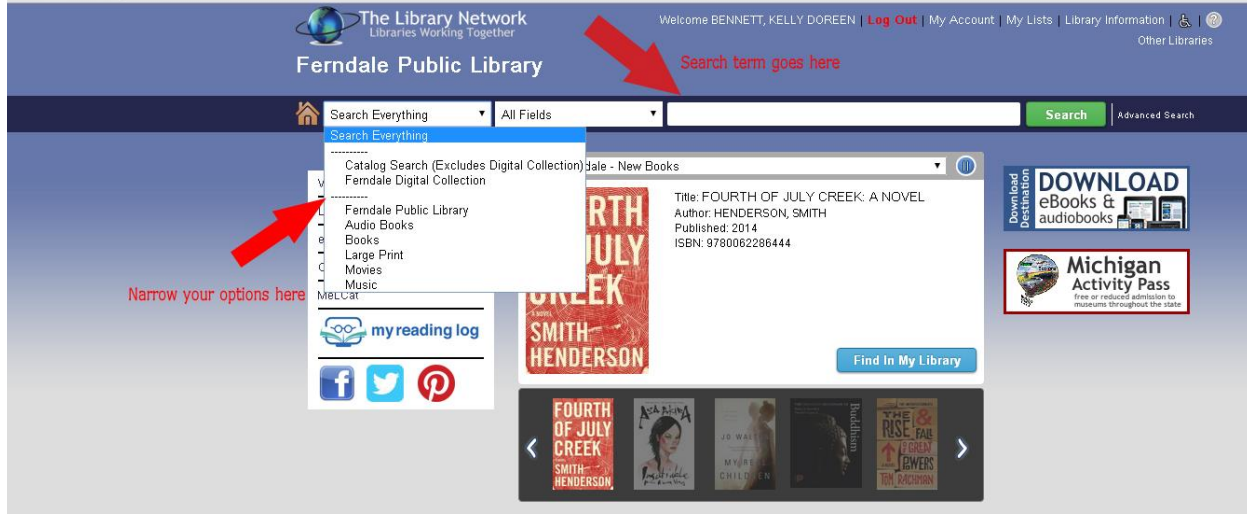

7. A list of results will pop up. You can further limit your results using the checkboxes on the left side.

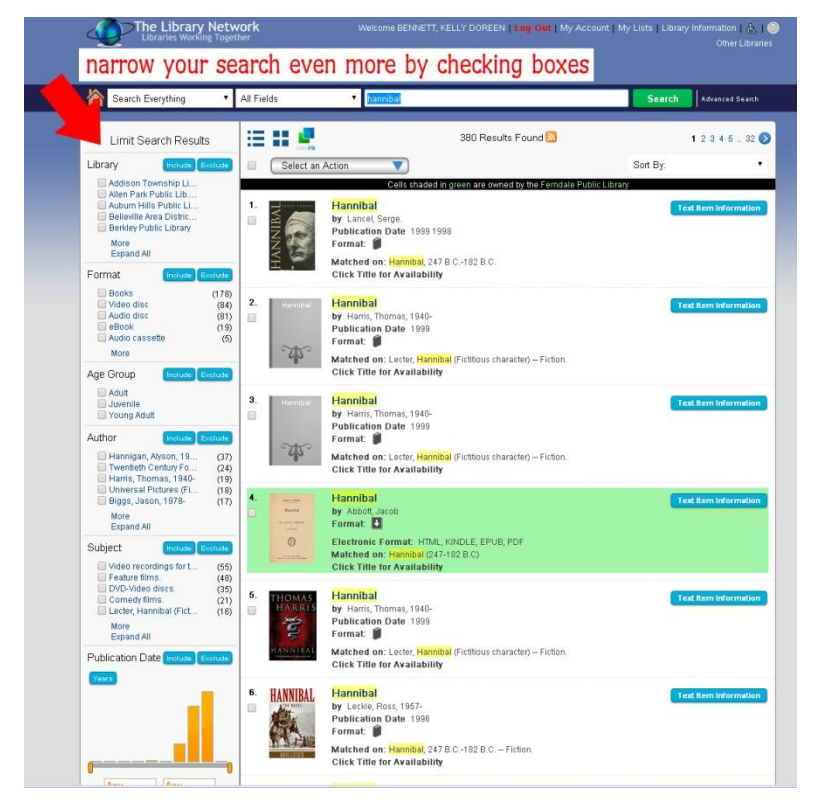

8. Select one or multiple items by checking the boxes next to the titles. Then select an option for the selected titles

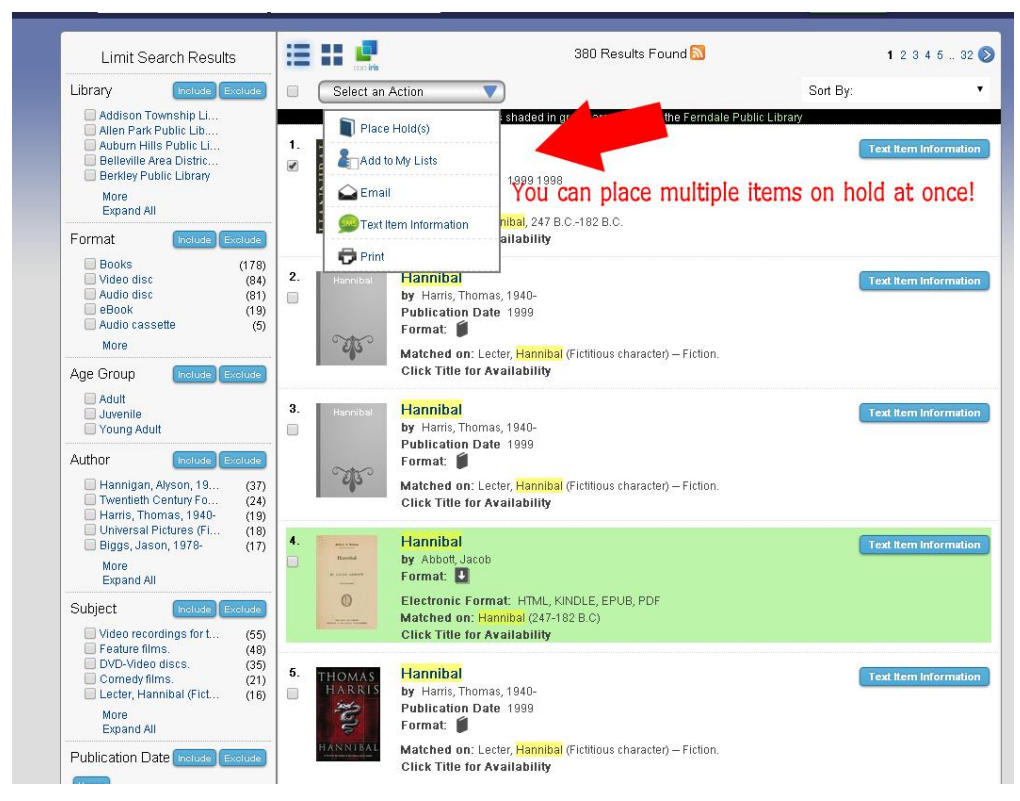

9. For more information on a specific title, click the title itself. You can also place a hold on the item from

this screen.

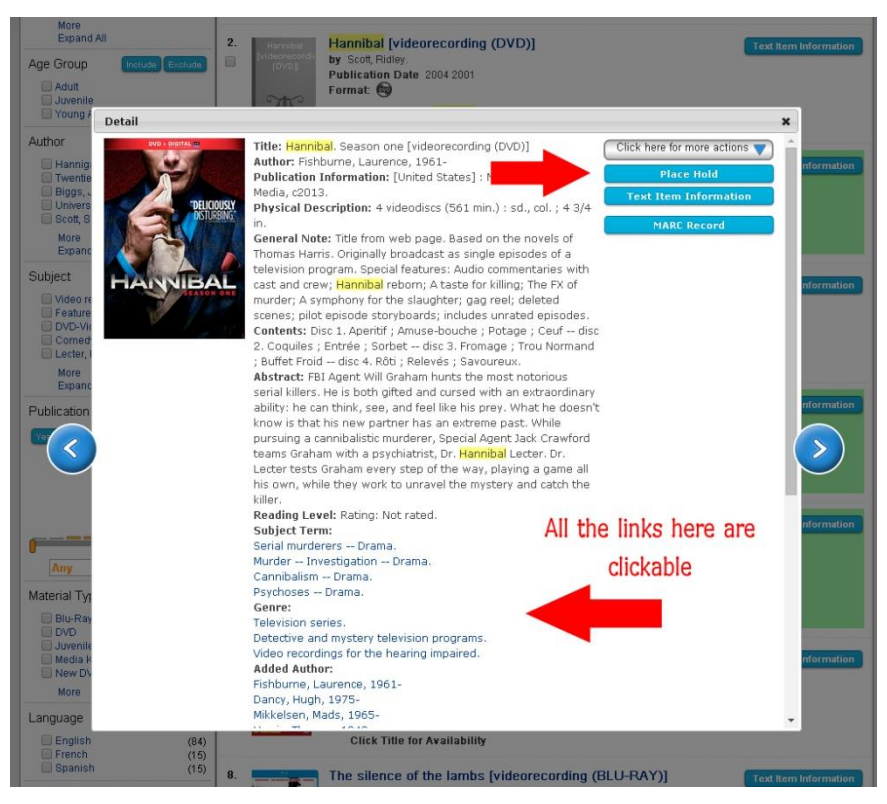

10. Once you click "Place Hold" you'll be given the option to select a library to pick the item up from. This will be set at Ferndale Public Library by default.

11. Be sure you see the message, "Success". If you see the message, "Hold Not Allowed," your hold has not been placed. You may see this message if an item is new, or if the library that owns it does not allow patrons from other libraries to hold it.

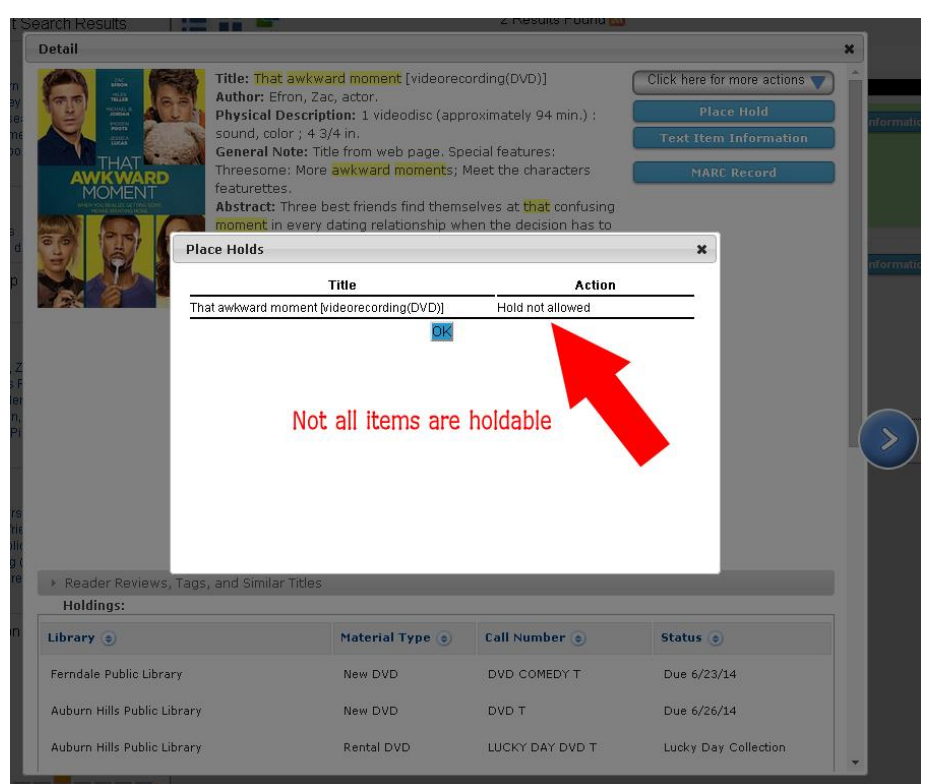

12. You can view your holds by clicking on the "My Account" link at the top of the screen, and selecting the Holds tab. You can cancel, suspend (delay), cancel a suspension or change the pickup location of outstanding holds from this screen.

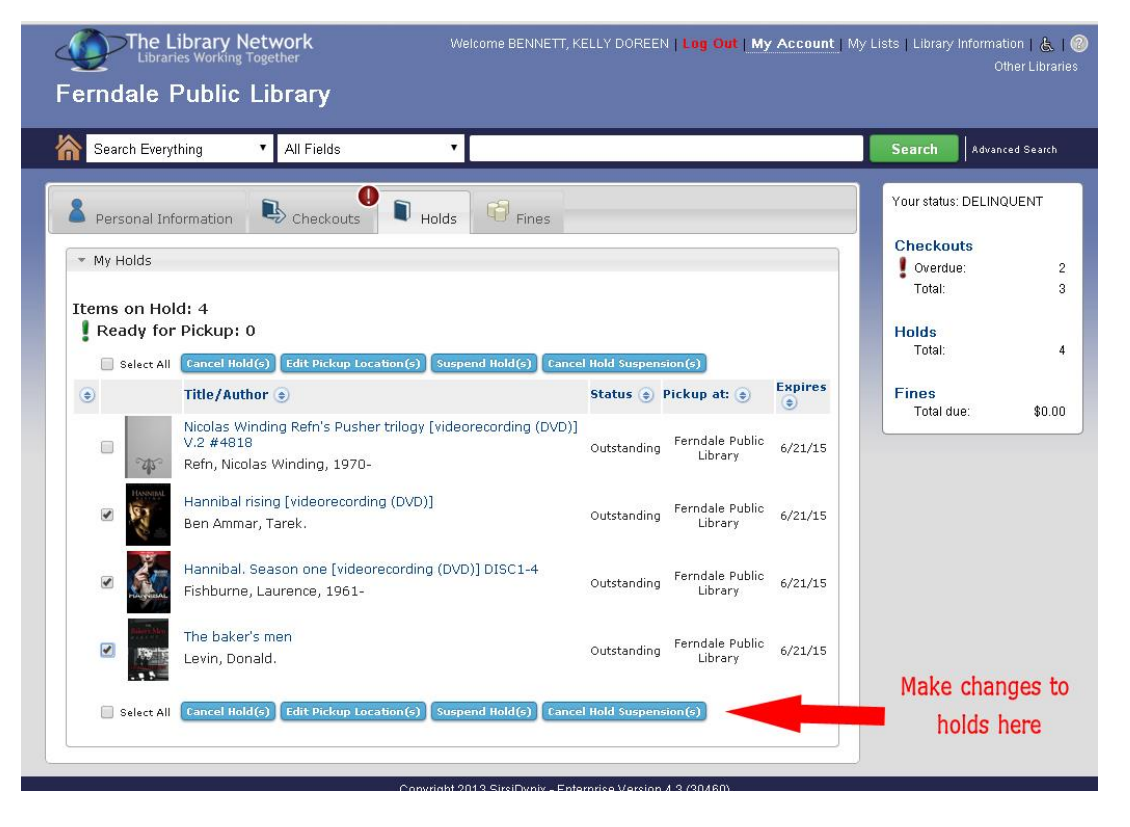

13. You will receive a phone call or email (depending on the information you've provided the library with) from our automated system when your item is ready to be picked up.

14. You'll have 10 days to pick it up.